## **How to Configure and Monitor FortiMail Email Archiving**

To archive email you must set up and enable email archiving accounts. This recipe guides you through the detailed process of creating an archive account, creating an archive policy, and monitoring your archived email.

**Important**: Your domain must be set to *System* and your access profile must have *Read or Read-Write* permission to the *Others* category.

Before beginning the following procedures, make sure your current account has access over reading and editing the archive. For more information on configuring administrator accounts, see "Configuring administrator accounts" of the FortiMail Administrator Guide.

## **Creating an Email Archive Account**

Before you can archive email, you need to set up and enable an email archiving account. You can create multiple accounts and send different categories of email to different accounts.

To enable and configure an email archive account

- 1. Go to **Email Archiving > Archive Accounts > Archive Accounts.**
- 2. Select *New* to create an account or modify an existing account by double-clicking an account.
- 3. Enter the necessary information under the Account Settings section.
- 4. Enable both *Email archiving status* and *IMAP access*.
- 5. Enter the necessary rotation settings.
- 6. Enter the necessary destination settings. If you select *Remote* from the *Destination dropdown* menu, select your desired protocol from the *Protocol* dropdown menu and enter the [IP address](https://cookbook.fortinet.com/glossary/ip-address/) of the remote storage server.
- *7.* Enter the rest of your account information and the directory path on the remote storage server where the FortiMail unit stores archived email, such as */home/fortimail/email-archives.*

## **Creating an Email Archive Policy**

Configuring your email archive policy allows you to specify the types of emails that are archived.

To view and configure archiving policies

1. Go to **Email Archiving > Policy > Archiving Policy.**

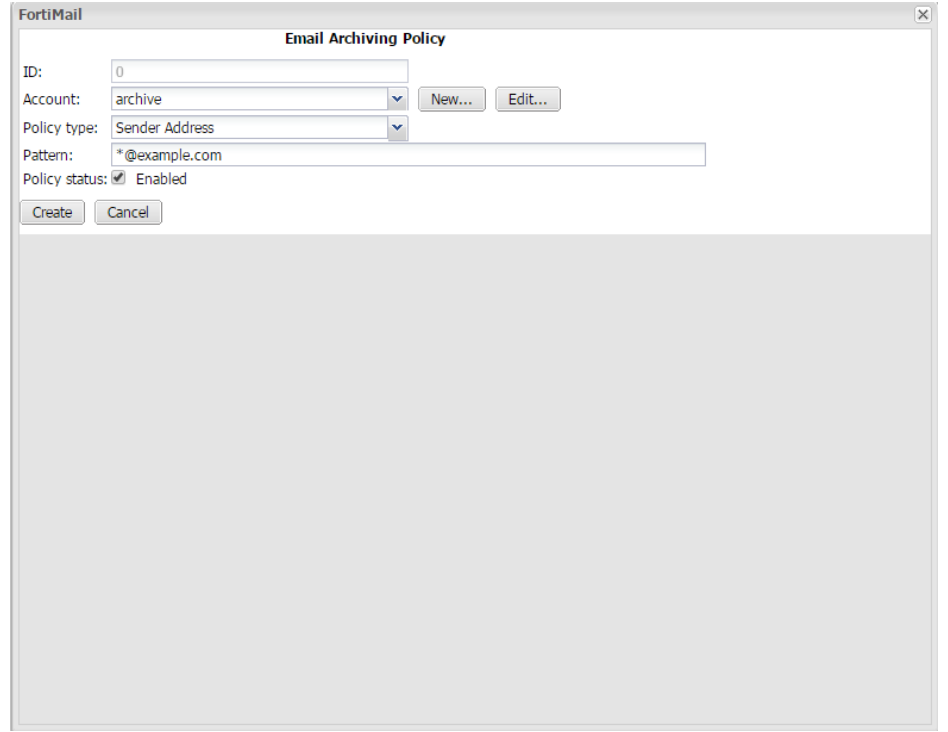

- 2. Select *New* to add a new policy or double-click a policy to modify an existing policy.
- 3. Select the archive account you created in the previous procedure from the *Account* dropdown menu.
- 4. Select a policy type.
- 5. Enter the attributes a message must contain in order to be archived. For example, if you select *Sender Address* policy type and enter \*@example.com at the pattern, the FortiMail unit archives all email from the example.com domain.
- 6. Enable *Policy status* and select *Create*.

## **Monitoring Archived Email**

Now that your archival settings are properly configured, you can now search or view the archived email as the FortiMail administrator.

To view archived email

1. Go to **Monitor > Archive > Archive Accounts.**

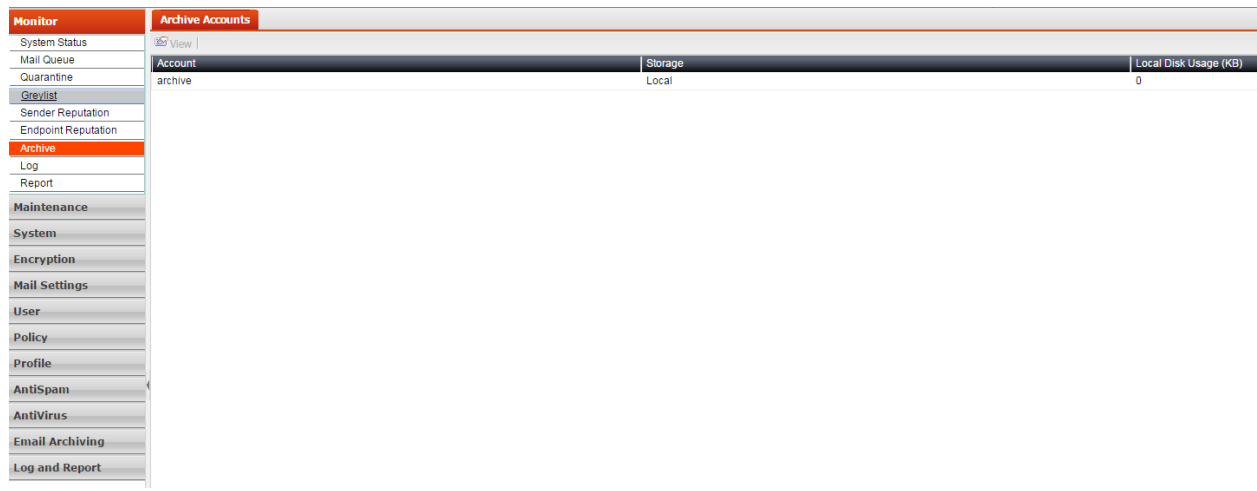

- 2. Select the email archive account you wish to view and then select *View.*
- 3. Select either *Inbox* or *Bulk* from the *Archive Folder* dropdown list to view your archive.
- 4. Double-click the name of the email archive mailbox you wish to view.